# **Before Setup**

- Remove the Backplate from the Doorbell, unclip the battery cover and remove the battery.
- There is a clear plastic film over the top of each battery.
   Remove the films and replace the batteries.
- Connect the supplied USB Lead to the device and charge for 8 hours.

(This will require a 5V USB Mains Plug—not supplied)

<u>Important:</u> The product may power up when the batteries are first inserted; however, the device will not function correctly during the installation procedure unless it has been fully charged.

- Download the iCSee App (NOT iCSee Pro) to your phone by searching in the App Store or by scanning the QR Code below.
- Turn off Mobile data (3G/4G) and connect to the available Wifi.

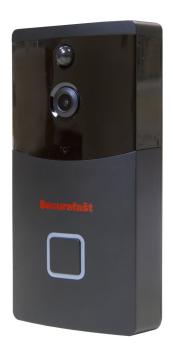

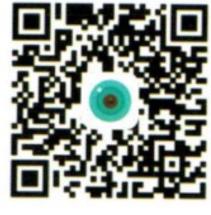

iCSee Photo & Video 本本文文 9

iCSee Photo & Video 本本文文 9

iCSee Pro Photo & Video 本本文文 9

iCSee Pro Photo & Video 本本文文 9

Important: When setting up the iCSee app you should allow any permissions it requests as declining them may prevent the app from functioning correctly; the screenshot displayed on the left shows what permissions are required.

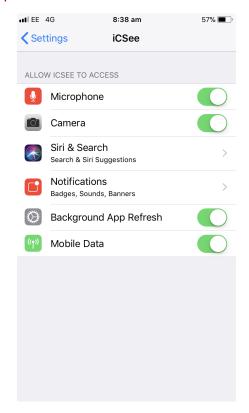

PIR Sensor-

# **Doorbell Light Indicators**

Blue light solid -Startup

Blue light flashing - App remote monitor and setup

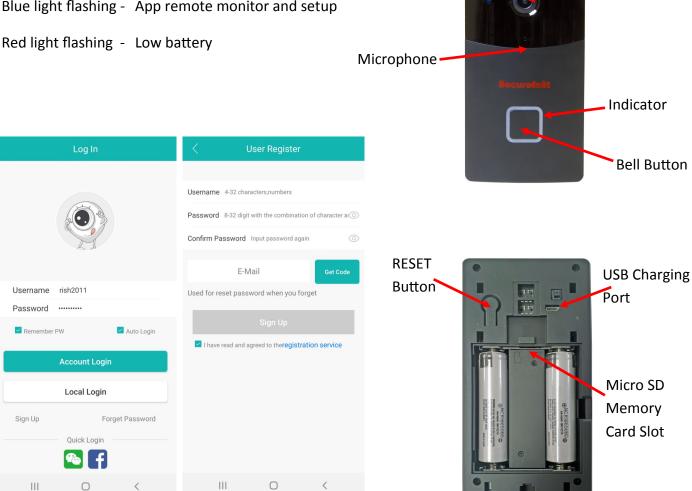

#### 1) Registering for an Account

N.B: Local Login will allow you to have Temporary Access to the App as a Visitor- you can set up devices but you will not have access to all the functions.

Tap on "Sign Up" and complete the fields with the required information Username – Must be unique. If rejected try a different one Password – You will be prompted for the right number of upper case, lower case and numbers Confirm password – Must match above

Email address – Used to reset passwords and for registration

- Tap on "Get Code" button b)
- Input the code you receive via email c)
- d) Agree to the privacy statement

Camera

### 2) Add a device

 After charging the device for 8 hours press the Bell Button to wake-up the Doorbell. The voice Prompt "Wait to be configured" should be heard before proceeding to adding the device as below.

**N.B:** If the above voice prompt is not heard wake-up the Doorbell, using the Bell Button, then press and hold the RESET button. Release the reset button when the voice prompt "Restore factory settings please don't power off" begins.

Once the device is reset to its default configuration the voice prompt "Wait to be configured" should be heard when waking the device.

- a) Open iCSee and register for an account if you haven't already.
- a) Tap the add symbol on the top right of the screen
- b) Select "Set Up My Device To Wi Fi"
- c) Input the name and password for the Wi Fi network you are connected to, this is the one that the device will connect to.
- d) You will then be directed to the search screen

**N.B:** On the search screen a QR code can be displayed if you tap the icon in the top right corner. Displaying this QR Code to the Doorbell's Camera can speed up the Configuration process.

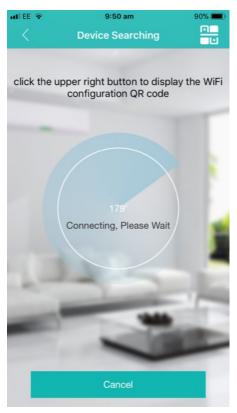

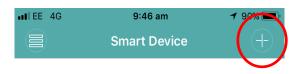

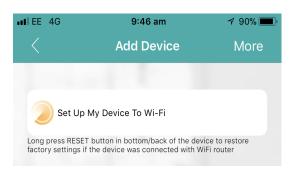

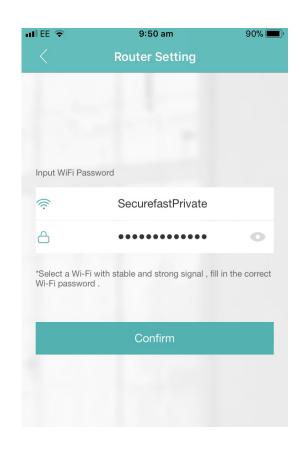

- e) When the device has successfully connected it will prompt you by saying "Connected to router successfully" you will then be asked to set a password for the device.
- f) When the password is set you will be asked to give the device a name, this is what it will appear as in the app.
- g) You will be directed to the devices screen where you can view the device state and select to view its feed.

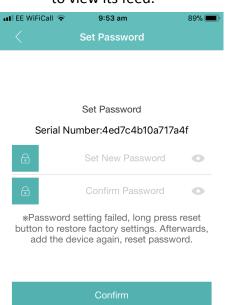

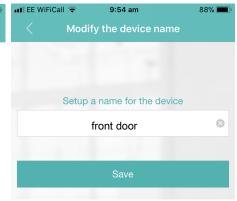

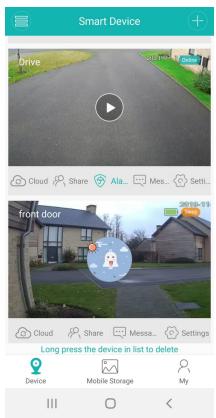

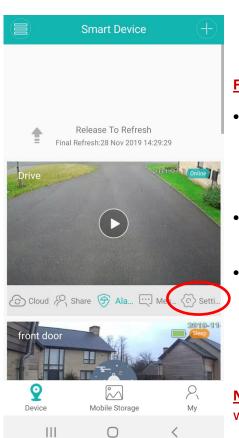

#### **Further Information**

- The device has an estimated battery life of 6 months based on 10 minutes of operation a day. The unit will enter a "sleep" state to conserve battery; to "wake" the device, remotely, simply tap the feed of the device you want to wake.
- If a device goes "offline" pull the screen down on the device page to refresh the feeds
  - To enable the camera to record events a Micro SD Memory Card must be inserted into the device, the card may require formatting. This can be done by going on to the Device's Settings and then "Storage Management" and then tap "Format SD Card"

**N.B:** When the memory card is full new recordings/images will overwrite the oldest recordings/images.

## 3) Features of the app

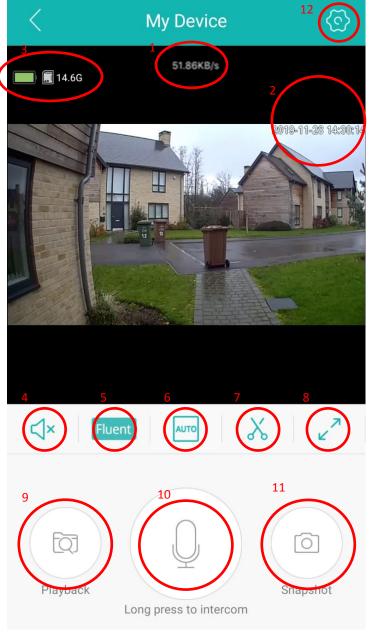

- 1) Data connection speed
- 2) Signal strength and date/time
- 3) Battery/SD card status
- 4) Mute/unmute button, allows you to hear sound from the doorbell
- 5) Video quality FHD/SD, allows you to change between high and standard definition video
- 6) Screen resolution
- 7) Record video (4 seconds minimum) you can then share the recording to others via the pop up on the feed stating "Interesting Video, click here to share"
- 8) Fullscreen
- 9) Playback feature. This allows you to play back recorded videos and photos from local storage or the cloud service. \*For local storage a Micro SD card (not included) needs to be inserted into the camera
- 10) Intercom- Press and hold this icon to speak through the doorbell via the app
- 11) Screenshot an image of feed you can then share the recording to others via the pop up on the feed stating "Nice Picture, click here to share"
- 12) Settings button to access and configure various features of the device.

**N.B:** Changes must be saved to be effective

#### **Avoiding excessive motion detection alerts**

If the alerts/notifications from the PIR motion detection are causing an issue do not turn off the "Alerts" under "Alert and Message" or the Doorbell will not call your phone when the Bell Button is pressed.

You can turn off the PIR motion detection function by turning "Human Detection" off and saving the setting. This will enable you to receive calls but not get the constant alarms.

You can also set Time Periods that the PIR motion Detection will be active i.e if your device sends false alerts when the sun shines directly on it between 3-4pm then you could set Time Periods of "Start 16.00" and "End 15:00" so the PIR Motion detection is not operating between 3 and 4 pm. (Days of the week this is applicable can also be configured)

Alternatively, you can also increase the "Hover Detection Time" and "Message Push Interval" in "Advanced Settings". This will not only prolong battery life but will also refine the events that can cause unnecessary alerts/notifications from passing/irrelevant triggers.

## 4) Installing the Device

<u>Important:</u> The Doorbell should be positioned to prevent excessive exposure to direct sunlight as this could negatively affect the performance of the PIR motion detection sensor.

- a) Decide on device positioning considering the above; the unit is supplied with wood screws, wall plugs and 3M double sided backing to suit a variety of installations; therefore, select the most appropriate method to fix the Backplate of the Doorbell in the desired location.
- b) Once the Backplate is mounted place the Doorbell on to it and secure the two together via the hole in the base of the doorbell using the supplied machine screw and a Philips head screwdriver.

## 5) Sharing or Adding Additional Devices

- a) To add an additional device simply repeat the procedure after tapping the "+" icon
- b) To add a shared device you must select the "Add Shared Device" and input the Serial Number or Scan the QR Code of the device being shared. Both can be found under the Device's Settings and "About".
- c) To send a share invite via whatsap, text or email, click the share icon under the device feed and select the relevant option and individual's contact details. This will send the individual a link with the serial number information that can be copied and pasted in to the field on the add shared device screen below.

**N.B:** You will also need the password the device was initially set up with to successfully install a shared device and access the device feed.

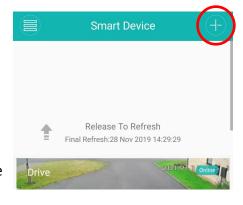

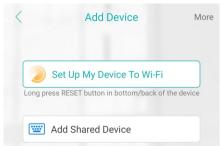

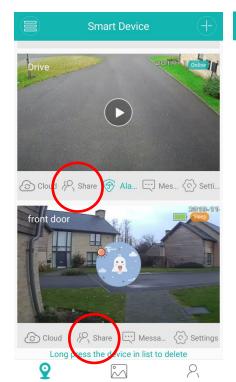

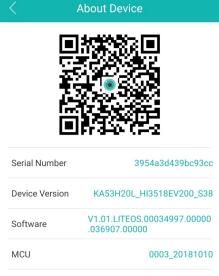

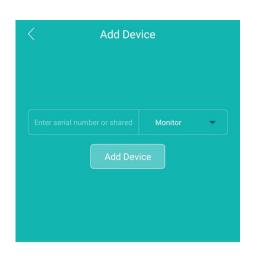

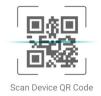

### 6) Further Information and Frequently Asked Questions

- The Doorbell will emit a sound when the Bell Button is pressed to inform the person ringing the Doorbell that the Device has registered the button being pressed. To turn this feature off, you will need to turn on "Device Hints" under "Alert and Message".
- To alter the order your devices appear on your device feed tap the button in the top left corner to alter the view and list your devices. If you then tap the icon with an upward arrow next to the "+" for add new device. You can now move and rearrange the order of the devices using the 3 lines next to each device feed.

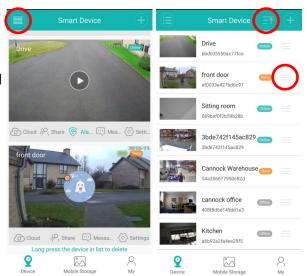

- What GB Memory Card can this device support?
  - The product is compatible with a Micro SD card up to 32 GB.
- Why is my device offline/wont wake up?
  - Have you refreshed the device page by pulling the screen down and releasing?
  - The Device may have low battery and need charging.
  - Check other products on your Wifi to determine whether your Wifi is working.
  - Does the Wifi have adequate signal strength where the Device is located? Try moving the product closer to the Wifi router to check this.
  - Reset the Device and reconfigure to Wifi if all options have been exhausted.
- How do I configure the Doorbell to a different Wifi Network?
  - The Device must be woken up using the Bell Button and then RESET by holding the Reset button on the reverse until the voice prompt "Restore factory settings please don't power off" begins.
- Why does the Doorbell not respond when the Reset button is pressed?
  - Have you woken the Doorbell using the Bell Button first? Are you holding the Reset Button for at least 5 seconds? If yes, remove batteries and let the unit power down, reinsert batteries let the unit power up and configure to Wifi and then try again.

# 7) Setting up a Chime

- To set the chime up plug it into a mains socket
- b) Use the select buttons to cycle through the Chime library and stop when you have found a Chime you like.
- Hold down the volume button until the indicator is a solid blue
- d) Press the button on the doorbell and the chime will begin playing the sound indicating a successful connection.
- a) Press the doorbell button again and it will play the selected sound

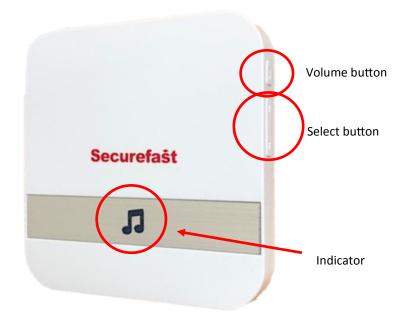

# 8) Features of the Chime

#### **Sound Selection**

The Chime has a library of 52 different sounds, to select a sound simply press the selection button to cycle forwards and backwards through the library until you find the one you like.

If you decide you want to change your Chime you must repeat the process of Setting up the Chime

#### Volume

Press the volume button to cycle through four levels of volume, the lowest being silent.

## **Connecting Multiple Doorbells**

To connect multiple Doorbells simply repeat the connection process for each doorbell required

### **Connecting Multiple Chimes (Max 5)**

Repeat the above process on each chime to be paired with the doorbell

#### **Different Sounds For Different Doorbells**

Simply choose a sound and connect a Doorbell, then choose a different sound and pair the next Doorbell

#### **Clearing The Chime's Memory**

To clear the chime's memory un-plug it, then hold the volume button whilst plugging it back in and continue to hold it until the light blinks (approximately 10 seconds).

#### **Securefast**

Unit 6, Cedars Business Centre, Avon Road, Cannock, Staffordshire, England WS11 1QJ

Tel: +44 (0)1543 501 600

**Sales**: +44 (0)1704 502 810

Email:sales@securefast.co.uk

Web:www.securefast.co.uk